# **New User Registration Process**

## **Step: 1 Load the ePermit Website**

**1.1** Open Google Chrome (recommended) browser

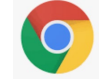

**1.2** Copy and paste the following URL in browser address bar to get to the ePermit System: https://dnr2.illinois.gov/OMMLRDePermits/

Bookmark this URL for future access.

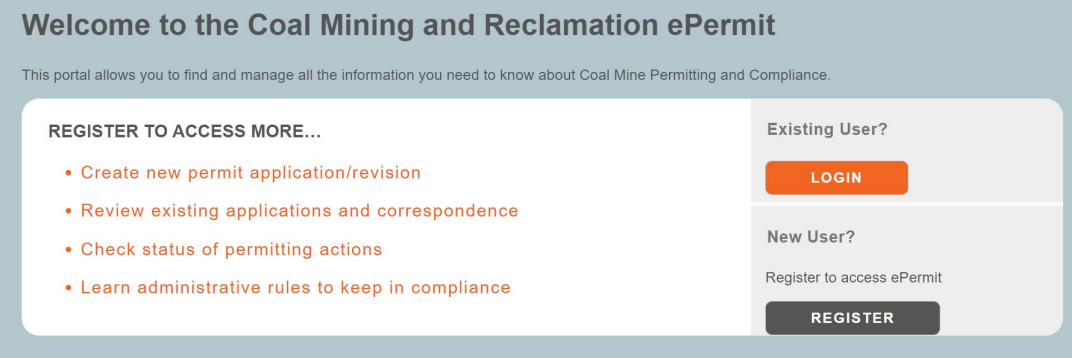

**1.3** Click on the "REGISTER" button to create a new ePermit account

### **Step: 2 Create a new ePermit account**

**2.1** Create a new ePermit account by entering Username, Email, Password, Confirm Password fields. The screen shot below shows an example of account creation. Select your own username and password.

(Username can only include letters, numbers but no special characters or spaces. Password should be minimum of 12 characters, at least one upper case, one lower case, one numeric and one special character).

Click on the REGISTER button.

Remember to store your username and password. They will be needed shortly for completing the registration/login process and also for future logins.

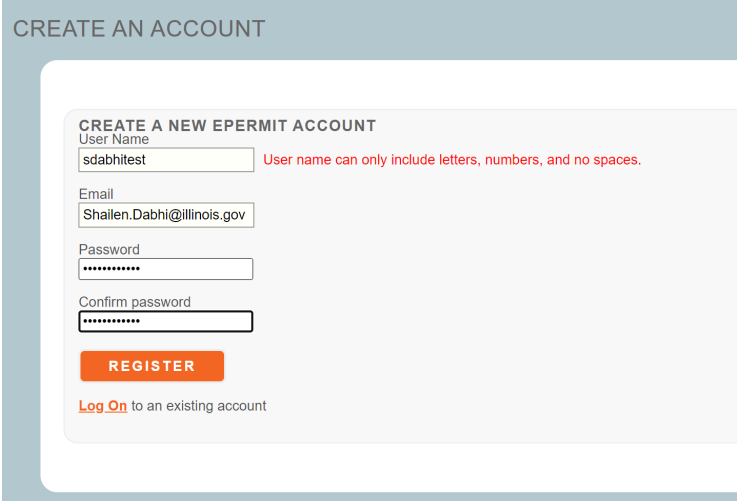

- **2.2** The ePermit system will send out an email requesting confirmation to the email address you provided on the above screen. Please check your email and follow directions to the link provided in the email.
- **2.3** If you did not receive the email, then click the "send New Confirmation Email" button to request another confirmation.

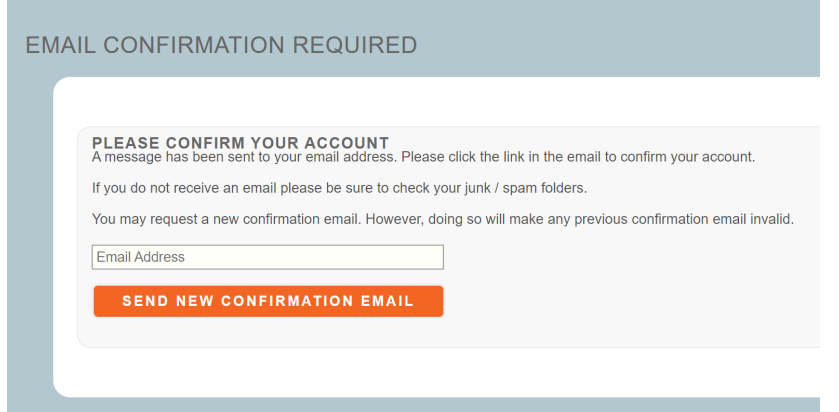

## **Step: 3 Confirm the registration**

**3.1** Confirm your new account registration via email. Your ePermit user registration will be set/confirmed.

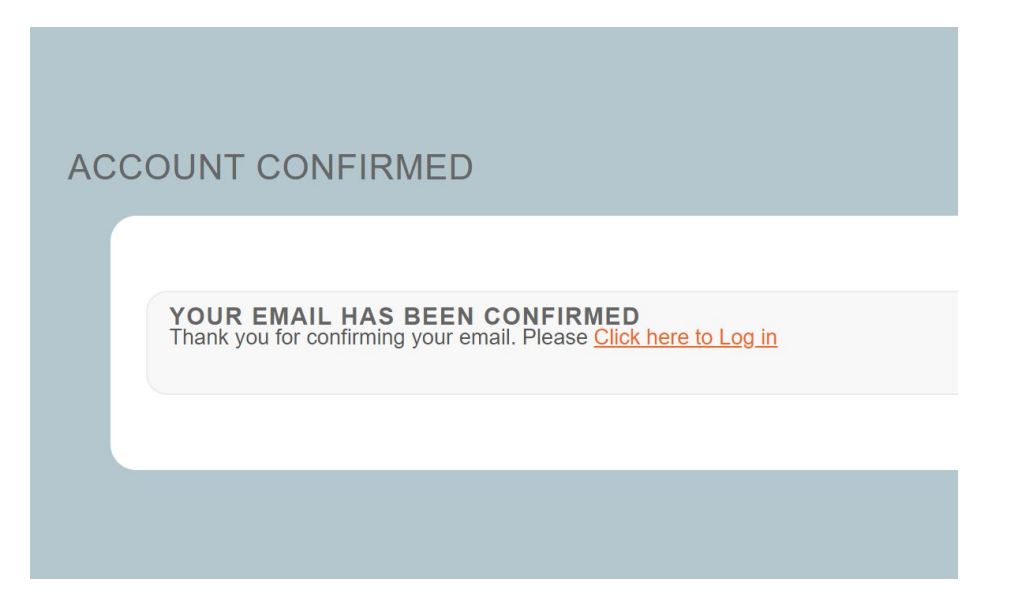

## **Step: 4 Login to the account and request access to ePermit system**

**4.1** Enter Username and Password. Click "LOG IN" button to login to the ePermit system.

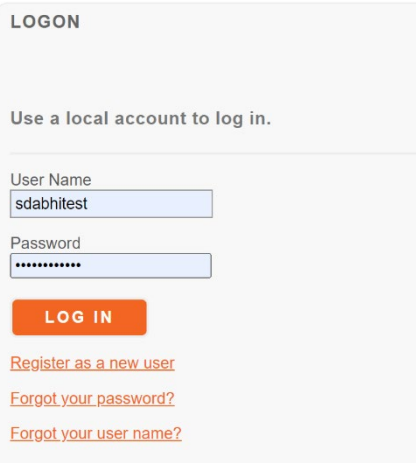

**4.2** The ePermit system will require you to enter additional information before providing you with the access. Please enter the following information and click "Submit" button.

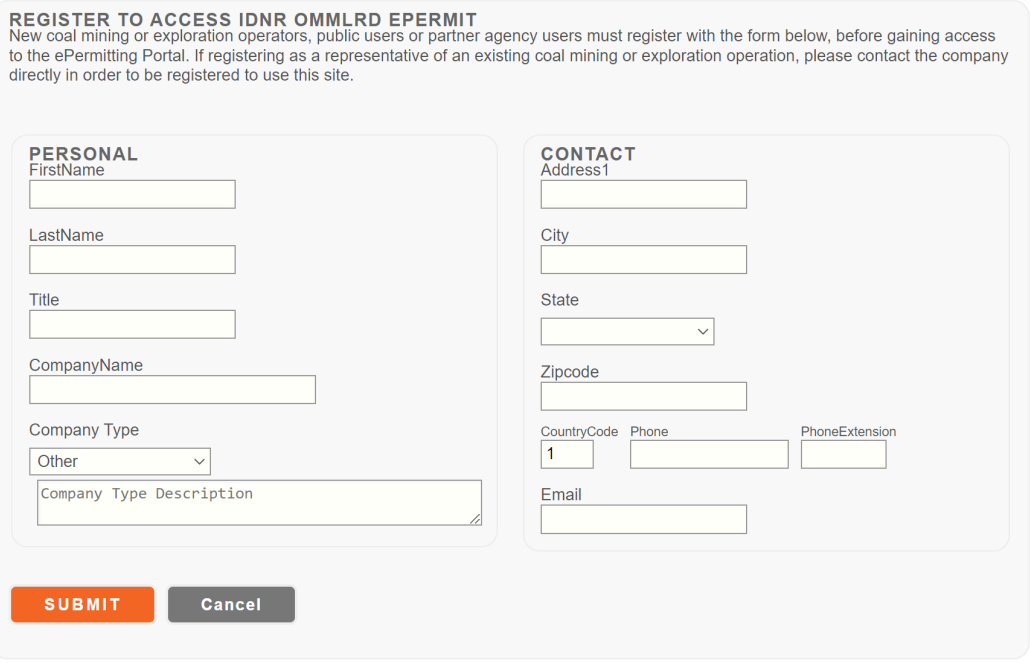

# **4.3** Upon Submit, registration request will be sent to the DNR-Administrator.

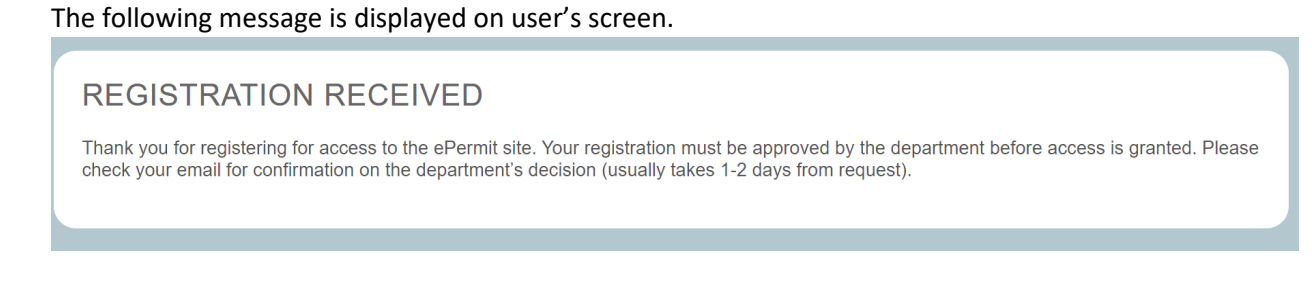

### **4.4** User will also receive email saying, your registration request has been submitted to IDNR.

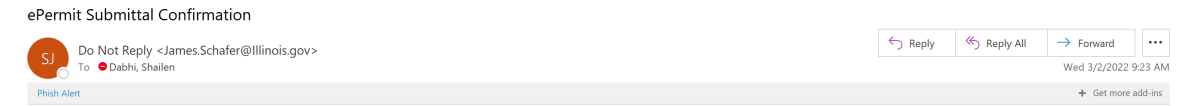

Thank you for registering for access to the ePermit site. Your registration must be approved by the department before access is granted. Please check your email for confirmation on the department's<br>decision (usually takes

## **Step: 5 DNR-Administrator Function**

 $\lambda$ 

**5.1** DNR-Administrator receives email request as shown in the example below.

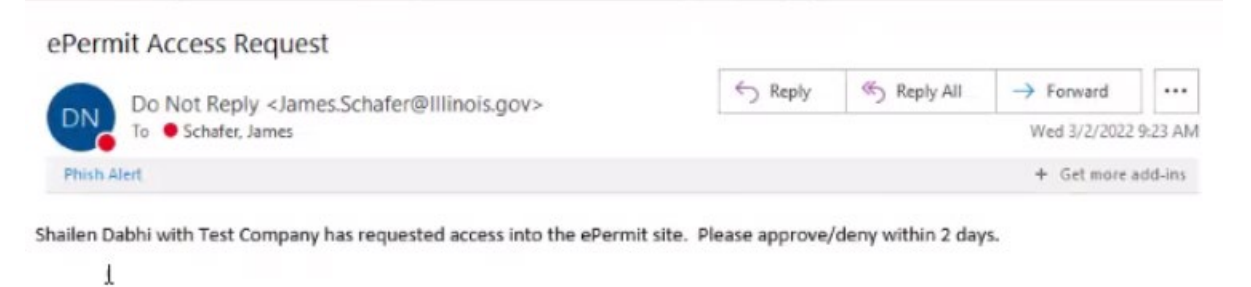

**5.2** DNR-Administrator assigns appropriate role and permissions to the user.

### **Step: 6 New user is approved for ePermit access**

**6.1** Users receive email notifying that their registration has been approved and they can sign-in to the ePermit system using their username and password.

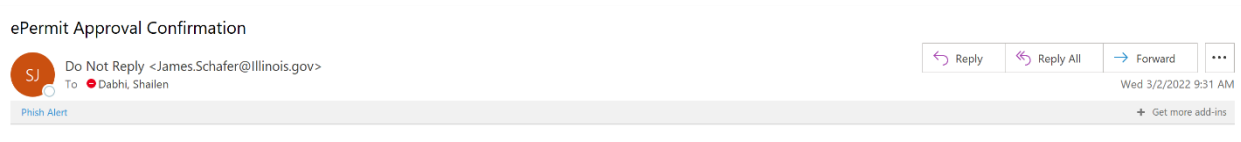

Your registration has been approved by the department. Now you can sign in using your username and password. Once logged in you can click the ePermit link to get into the system.

**6.2** User logs into the ePermit system. Upon successful login, the user is presented with the following warning screen asking to agree to the terms of use. Upon clicking "I Agree with the Statement of Terms of Use" link, and the user will be logged in successfully to the ePermit system.

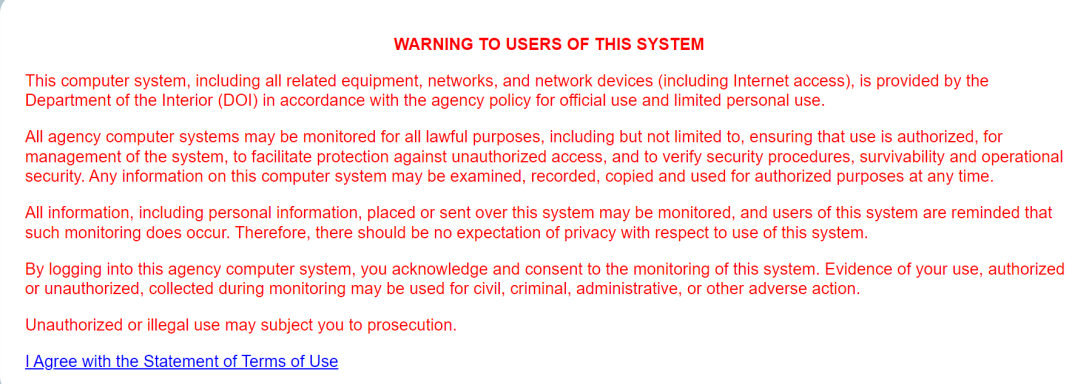

#### ePermit

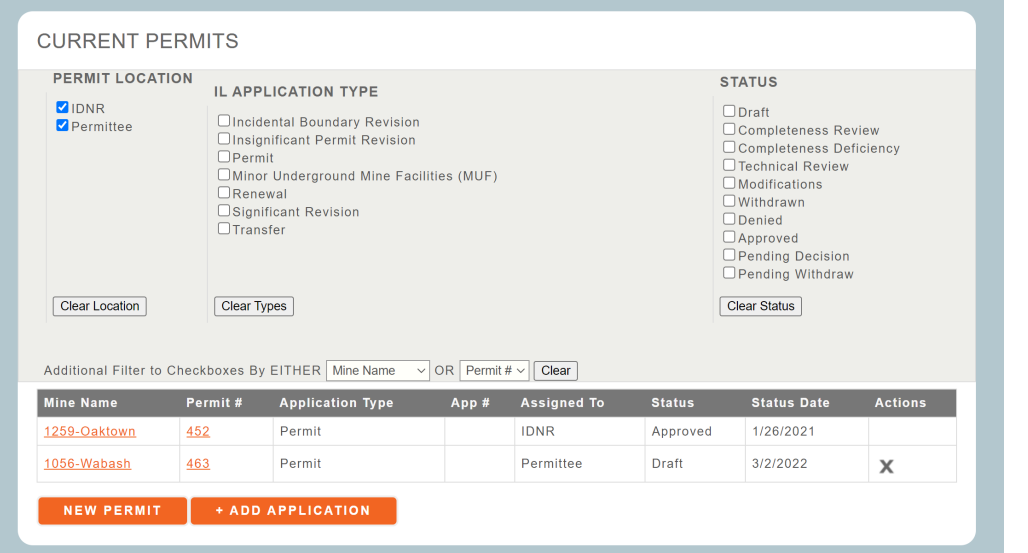